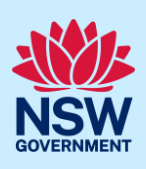

# Submit Project Remediate Application

Project Remediate is a voluntary three-year program to help remove combustible cladding on highrisk apartment (class 2) buildings knows to the NSW Cladding Taskforce.

Design and building practitioners working on Project Remediate are required to lodge declared designs and building compliance declarations. The NSW Planning Portal will also capture the Remediation Assurance Certificate issued at the conclusion of remediation work and record the resolution of any fire safety orders applicable to the site.

This guide outlines the steps required to initiate a 'case' within the Planning Portal and lodge the required documents and declarations.

These steps should only be undertaken as and when instructed by the Project Remediate managing contractor. The managing contractor will provide the necessary Remediate ID number to be entered when initiating the case.

This process does not apply for any cladding remediation being conducted outside Project Remediate.

To initiate a Remediation case via the NSW Planning Portal, you will need a NSW Planning Portal account. To register a new account, refer to the QRG *How to Register for an Account.*

## Initiate case

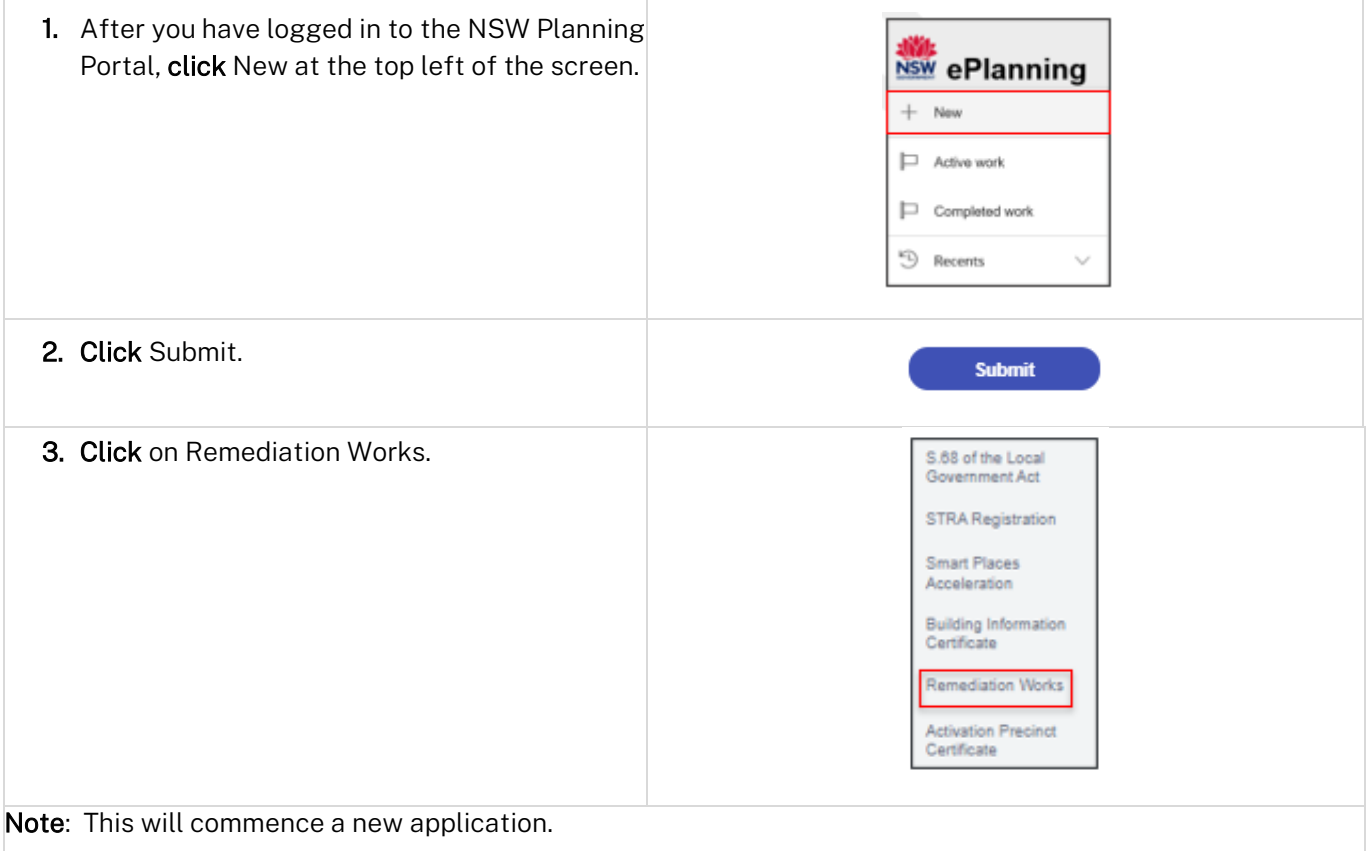

© State of New South Wales through Department of Planning and Environment 2022. Information contained in this publication is based on knowledge and understanding at the time of writing, March 2022, and is subject to change. For more information, please visit<br><CM9 Reference> candidations dpie.nsw.gov.au/copyright

Applicant

![](_page_1_Picture_2.jpeg)

# Applicant details

![](_page_1_Picture_46.jpeg)

Applicant

![](_page_2_Picture_2.jpeg)

# Application details

![](_page_2_Picture_108.jpeg)

Note: Below are examples of the information required for each of the related applications. Only one of the below options may be selected.

![](_page_2_Picture_109.jpeg)

Note: Where there is a related application for a DA or CDC on the portal, the relevant data such as application, practitioner and certifier details will be propagated to the project remediate case when a valid portal reference number is entered.

# Applicant

![](_page_3_Picture_2.jpeg)

![](_page_3_Picture_114.jpeg)

## Applicant

![](_page_4_Picture_2.jpeg)

![](_page_4_Picture_116.jpeg)

# Practitioner details

#### Nominate a Building Practitioner

Only one Building Practitioner can be nominated.

![](_page_4_Picture_117.jpeg)

Note: When entering Practitioner details, the screen will display Organisation details and the individual Practitioner details.

## Applicant

![](_page_5_Picture_2.jpeg)

![](_page_5_Picture_120.jpeg)

a. If Yes is selected, enter the practitioner registration ID (e.g., BUPxxxxx) into the space provided and click Search. The practitioner details will populate as displayed.

Is the Practitioner registered for class 2 buildings? \*  $\bullet$  Yes  $\bigcirc$  No  $\bigcirc$  Not applicable **Practitioner details** Enter Practitioner registration nu Clear

Note: When entering the registration ID for a Building Practitioner, it must follow the format BUPxxxxxx.

## Applicant

![](_page_6_Picture_2.jpeg)

![](_page_6_Picture_103.jpeg)

## Nominate Design Practitioners

![](_page_6_Picture_104.jpeg)

### Applicant

![](_page_7_Picture_2.jpeg)

![](_page_7_Picture_98.jpeg)

#### Nominate a Principal Design Practitioner

Nominating a Principal Design Practitioner is optional and follows the steps as above for nomination of the organisation and individual.

#### Selecting an Appropriate Practitioner

The Appropriate practitioner will be responsible for uploading and lodging all of the the design documents and declarations.

![](_page_7_Picture_99.jpeg)

Note: If the Appropriate practitioner check box is not selected, the Building practitioner will be selected by default when clicking Save and continue.

![](_page_7_Picture_100.jpeg)

Applicant

![](_page_8_Picture_2.jpeg)

#### Edit Practitioner Details

Once an application has been submitted, the information can be edited at any time from the Actions menu.

![](_page_8_Picture_113.jpeg)

![](_page_8_Picture_114.jpeg)

Note: The Edit Practitioner details window will appear.

Note: When a Practitioner information is edited, the new Practitioner details will be made available in the Practitioner details tab and the previous Practitioner details will be available in the Practitioner history tab.

## Assurer details

![](_page_8_Picture_115.jpeg)

- a. Assurer name.
- b. Accreditation number (not mandatory).
- c. Assurer email.
- d. Assurer contact number.

![](_page_8_Picture_116.jpeg)

Note: Where the related application is a DA or CDC, the certifier details must be entered, whereas if the related application is a DCO, then the assurer details will need to be entered above.

![](_page_8_Picture_117.jpeg)

![](_page_9_Picture_1.jpeg)

ति

## Requirements and uploads

Note: Documentation of the applicable DA, CDC or DCO must be uploaded to the case. 29. Click Upload. Upload

![](_page_9_Picture_108.jpeg)

Note: The documents uploaded here will vary depending on what the related application type is (I.e. DA, CDC or DCO).

#### 32. Click Continue.

![](_page_9_Picture_109.jpeg)

# Review and submit

![](_page_9_Picture_110.jpeg)

#### End of steps

Applicant

![](_page_10_Picture_2.jpeg)

# What's next

The application will progress from the Initate stage to the Designs stage, which will enable the Construction Issued Regulated Design documents to be uploaded and managed or the application.

At this stage, the developer has the option to complete the following tasks:

- Edit the intention to commence works,
- Edit the practitioner details, and
- Submit Construction issued regulated design variations.

# If you need more information

- Click the Help link at the top of the screen to access the NSW Planning Portal help pages and articles.
- Review the Frequently Asked Questions [https://www.planningportal.nsw.gov.au/support/frequently](https://www.planningportal.nsw.gov.au/support/frequently-asked-questions)[asked-questions](https://www.planningportal.nsw.gov.au/support/frequently-asked-questions) and / or
- Contact ePlanning Support at eplanning.support@planning.nsw.gov.au